**POPUP BLOCKERS**

Are the links not working properly? Try zooming out into "Full Page View"

#### *Disable popup blockers to allow the training courses to open successfully*

Click on any of the following to learn how to disable specific popup blockers

### Internet Browsers

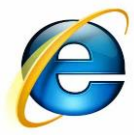

[Internet Explorer](#page-1-0)

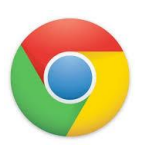

[Google Chrome](#page-2-0)

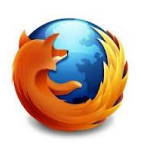

[Mozilla Firefox](#page-3-0) [\(Mac OSX\)](#page-3-0)

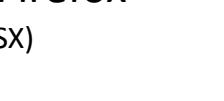

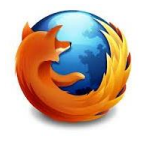

[Mozilla Firefox](#page-4-0) [\(Windows PC\)](#page-4-0)

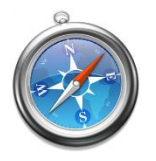

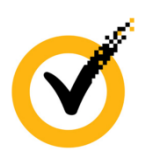

[Safari](#page-5-0) **[Norton Internet Security/](#page-10-0)** Personal Firewall

**[HAVE QUESTIONS OR NEED HELP?](mailto:customerservice@learnatvivid.com?subject=Help: Firewall Settings)**

<span id="page-0-0"></span>Contact Vivid Customer Service at **(800) 956-0333** or customerservice@learnatvivid.com

**Toolbars** 

Google

**ZHOO!** 

Aol.

msr

# **POPUP BLOCKERS**

Are the links not working properly? Try zooming out into "Full Page View"

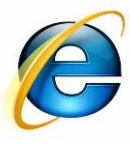

[Internet Explorer](#page-5-0)

1. Click on **Tools** in the menu bar.

**VIVID** | learning systems

If you do not see the menu bar, press the "Alt" key.

- 1. Select **Pop-up Blocker** from the drop-down menu.
- 2. Select **Turn Off Pop-up Blocker** from the submenu that appears.

<span id="page-1-0"></span>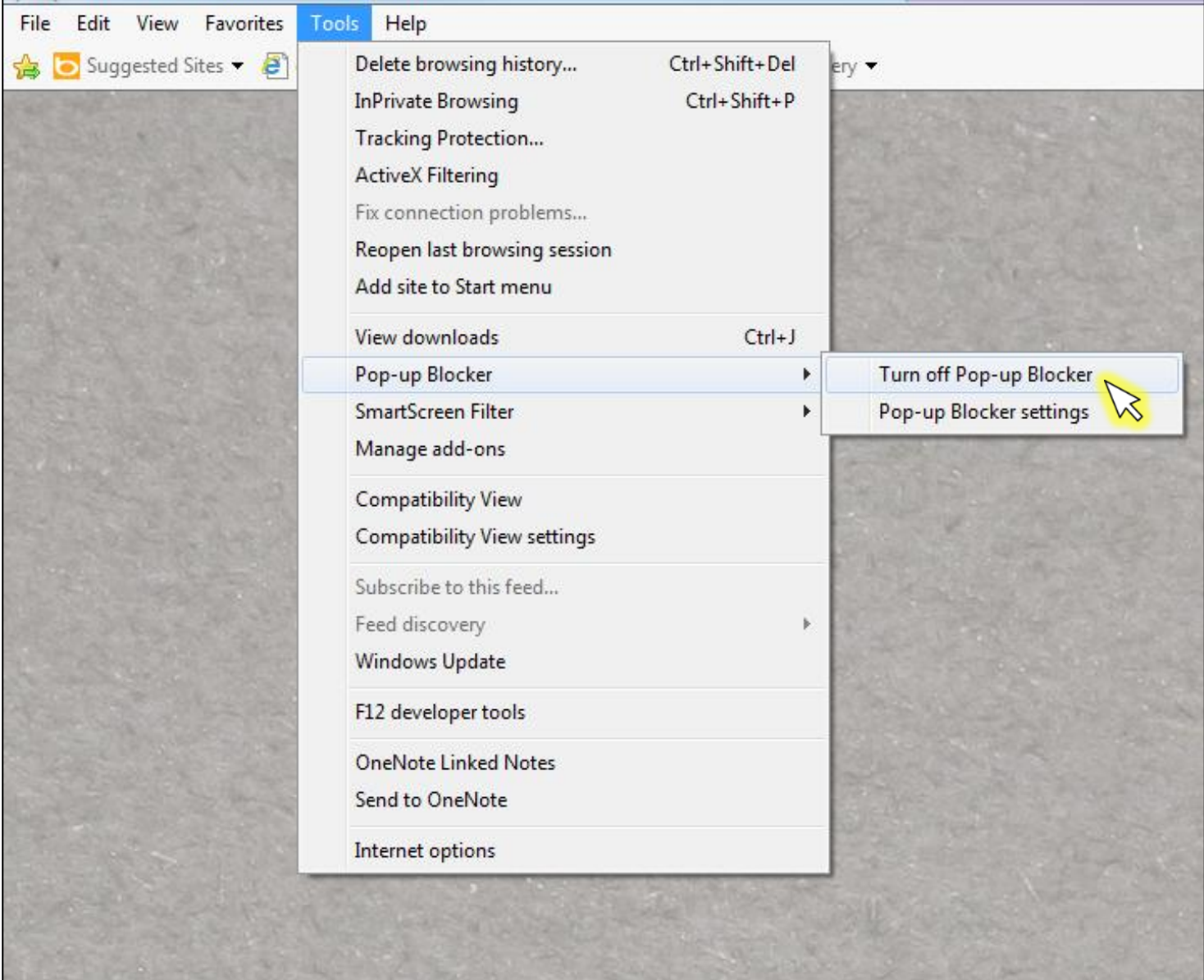

**POPUP BLOCKERS**

Users

Default browser

Show advanced set

Are the links not working properly? Try zooming out into "Full Page View"

1. Click the Chrome menu on the browser toolbar.

**VIVID** | learning systems

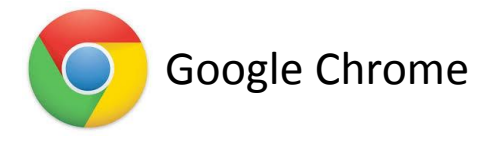

Enable Instant for faster searching (omnibox input may be logged)

Add new user... Delete this user Import bookmarks and settings...

You are currently the only Google Chrome user

The default browser is currently Google Chrome.

 $\mathbb{Z}$ 

2. Select **Settings** from the drop-down menu.

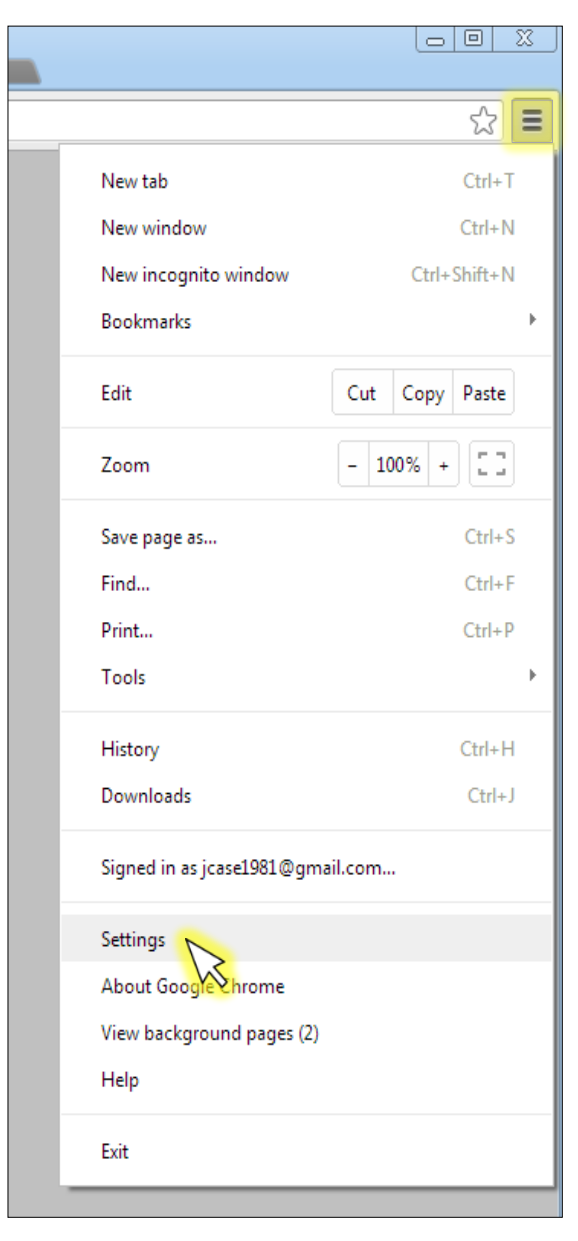

- 3. In the window that appears, click on **Show advanced settings** at the bottom.
- 4. Click the **Content Settings** button, found under **Privacy**.
- Delault prowse The default browser is currently Google Chrome. Privacy Content settings... Clear browsing data...
- 5. In the popup window that appears, scroll about halfway down to get to the **Pop-ups** section. Click the **Manage exceptions** button.

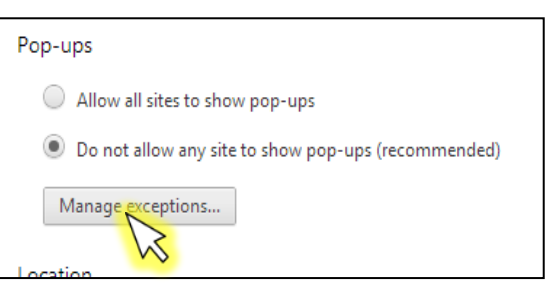

<span id="page-2-0"></span>6. In the popup window that appears, enter the URL address for your training site into the field at the bottom, then click **Done**, then **Done** again.

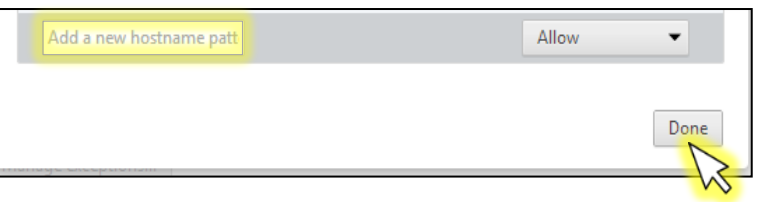

# **POPUP BLOCKERS**

Are the links not working properly? Try zooming out into "Full Page View"

1. Click on **Firefox** in the menu bar.

**VIVID** | learning systems

2. Select **Preferences** from the drop-down menu.

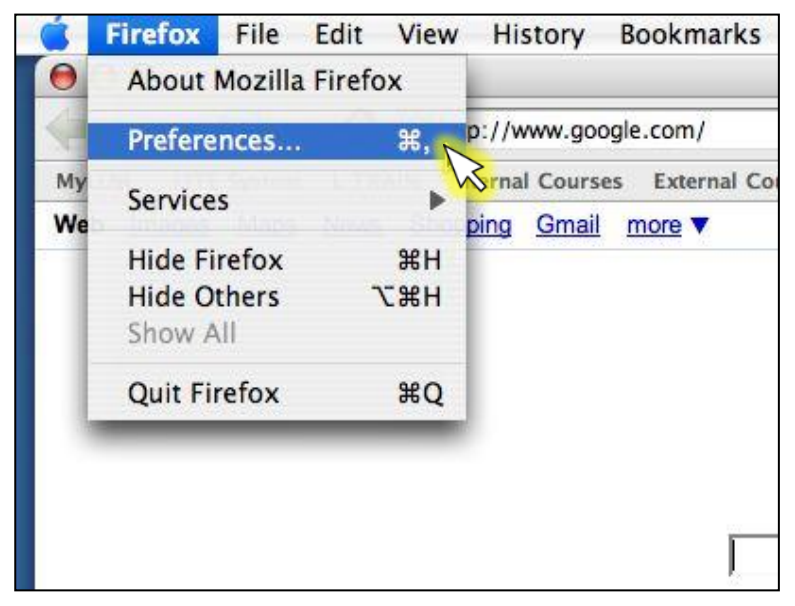

- 3. In the window that appears, select **Content** in the navigation section across the top.
- 4. Uncheck the box next to **Block pop-up windows**, and click the **OK** button.

<span id="page-3-0"></span>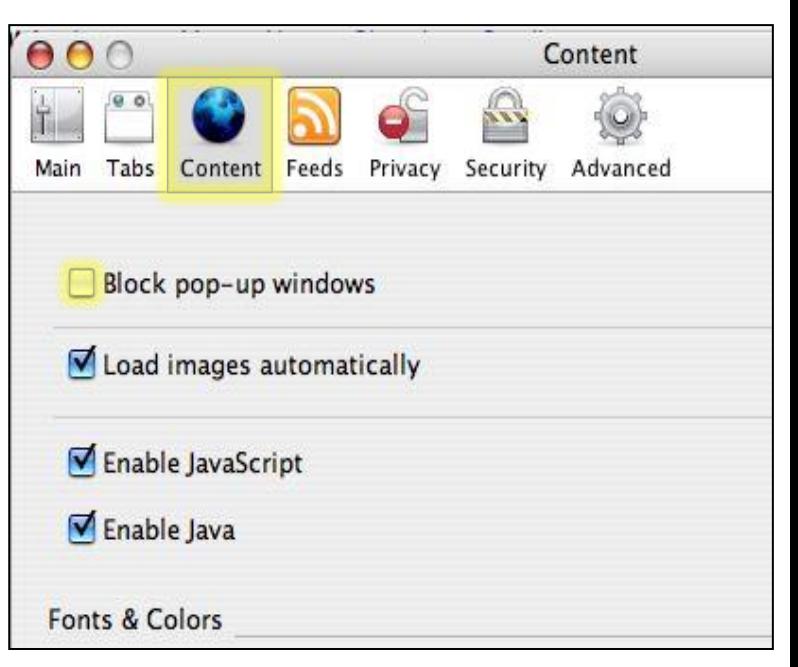

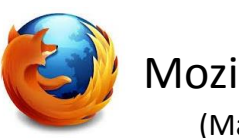

[Mozilla Firefox](#page-1-0) (Mac OSX)

**POPUP BLOCKERS**

Are the links not working properly? Try zooming out into "Full Page View"

- 1. Click on **Tools** in the menu bar.
- 2. Select **Options** from the drop-down menu.

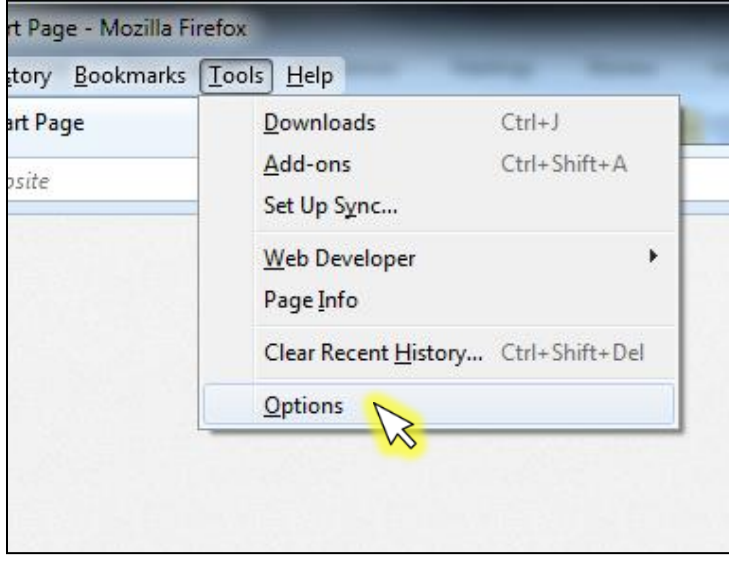

- 3. In the window that appears, select **Content** in the navigation section across the top.
- 4. Uncheck the box next to **Block pop-up windows**, and click the **OK** button.

<span id="page-4-0"></span>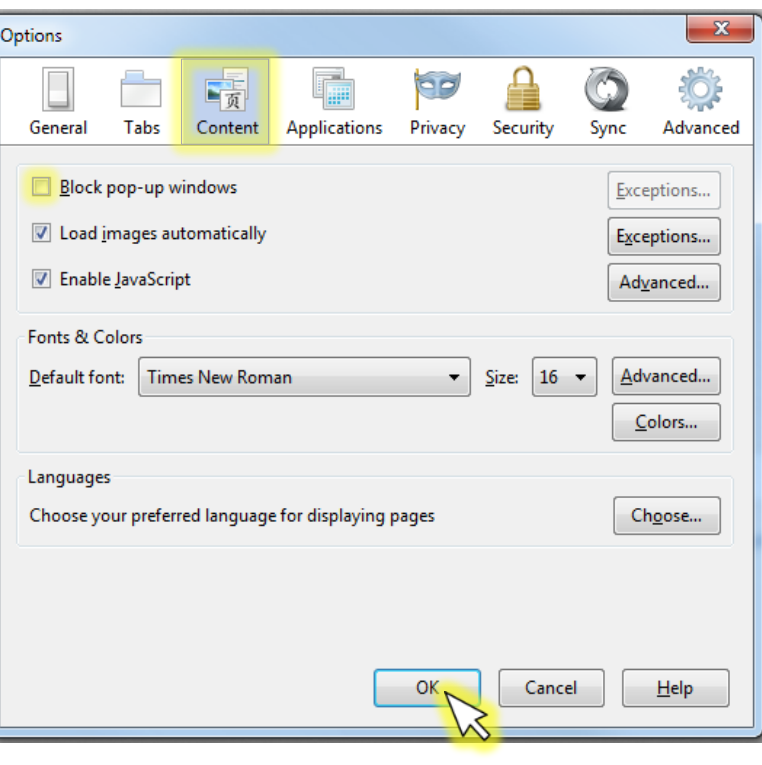

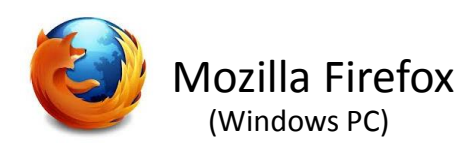

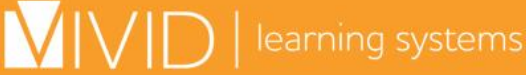

**POPUP BLOCKERS**

Are the links not working properly? Try zooming out into "Full Page View"

1. Click on **Safari** in the menu bar.

**VIVID** | learning systems

2. Select **Block Pop-Up Windows** from the drop-down menu.

<span id="page-5-0"></span>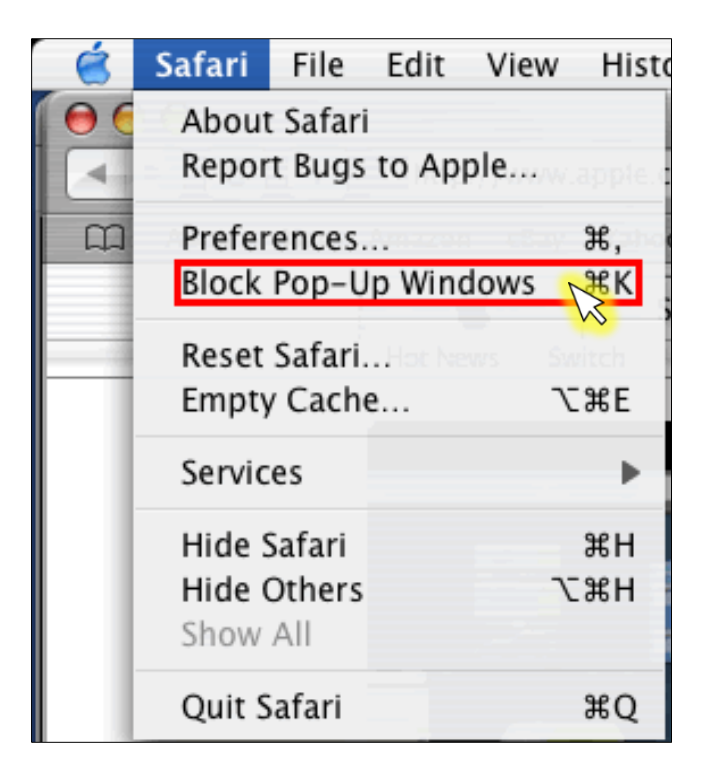

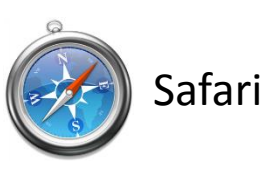

**POPUP BLOCKERS**

Are the links not working properly? Try zooming out into "Full Page View"

*Google Toolbar*

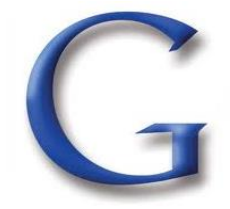

1. Click on the **More>>** option in the Google toolbar.

**VIVID** | learning systems

2. Choose **Pop-up blocker** and then **Always allow pop-ups from (the website you are on)**.

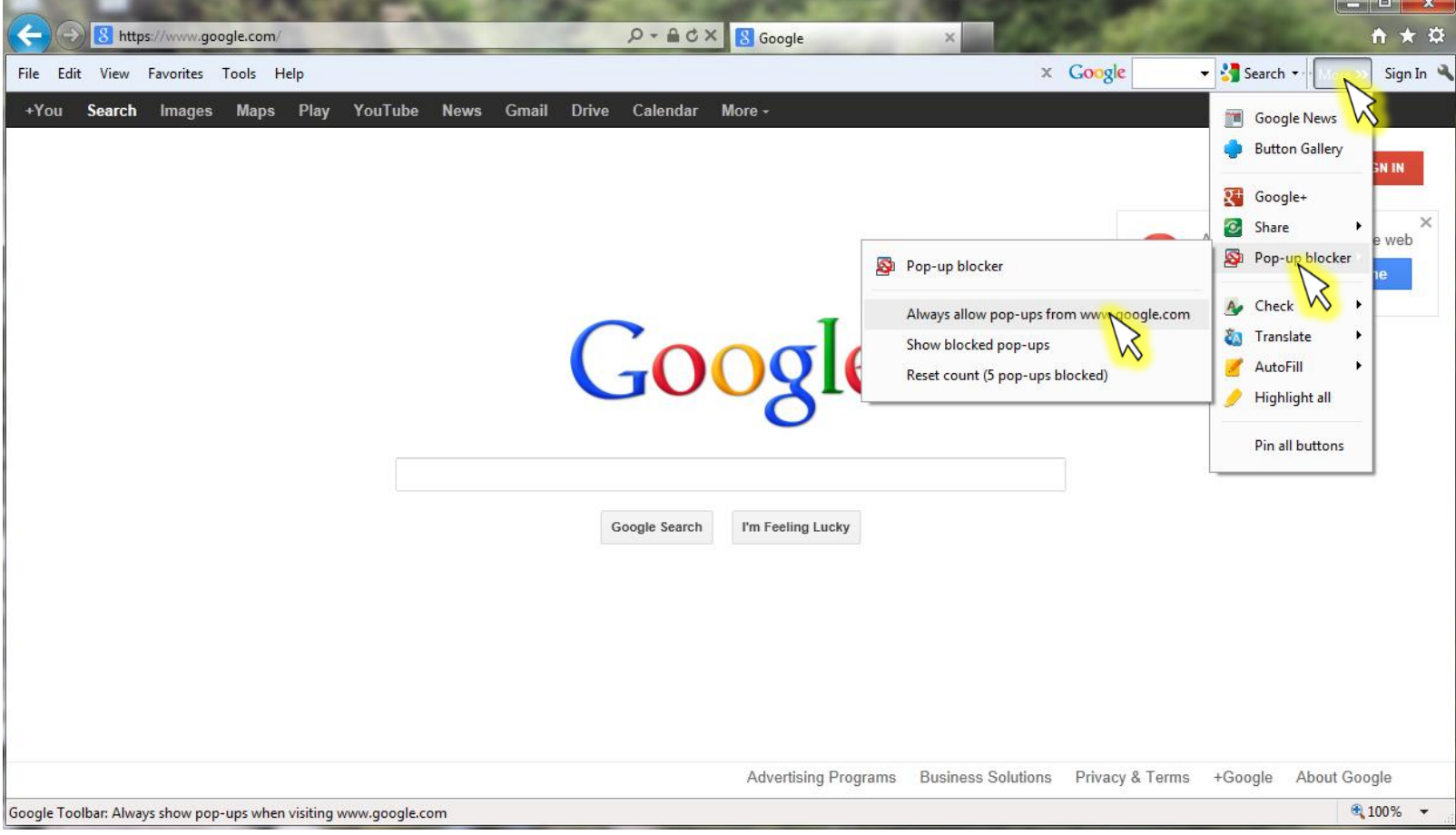

**POPUP BLOCKERS**

Are the links not working properly? Try zooming out into "Full Page View"

![](_page_7_Picture_3.jpeg)

1. Locate the Popup blocker icon and click the down arrow.

![](_page_7_Picture_5.jpeg)

2. Uncheck **Enable Pop-Up Blocker**.

 $\sqrt{|\bigvee|}\bigcirc$  learning systems

![](_page_7_Picture_7.jpeg)

**POPUP BLOCKERS**

Are the links not working properly? Try zooming out into "Full Page View"

![](_page_8_Picture_3.jpeg)

1. Locate the Popup blocker icon.

**VIVID** | learning systems

![](_page_8_Picture_5.jpeg)

2. Click on it until it says **Allowed**.

![](_page_8_Picture_48.jpeg)

![](_page_9_Picture_0.jpeg)

**POPUP BLOCKERS**

Are the links not working properly? Try zooming out into "Full Page View"

*MSN Toolbar*

![](_page_9_Picture_4.jpeg)

1. Locate the Popup blocker icon and click the down arrow.

![](_page_9_Picture_6.jpeg)

2. Check **Allow Pop-ups**.

**VIVID** | learning systems

![](_page_9_Picture_8.jpeg)

**POPUP BLOCKERS**

Are the links not working properly? Try zooming out into "Full Page View"

#### *Norton Internet Security/ Personal Firewall*

![](_page_10_Picture_4.jpeg)

2. Click the **Ad Blocking** line.

**VIVID** | learning systems

3. Click the **Turn Off** button.

<span id="page-10-0"></span>![](_page_10_Picture_54.jpeg)